## การตั้งค่า การใช้งาน Microsoft Outlook 2007

### โดยเริ่มจากการเปิดโปรแกรม Microsoft Outlook 2007

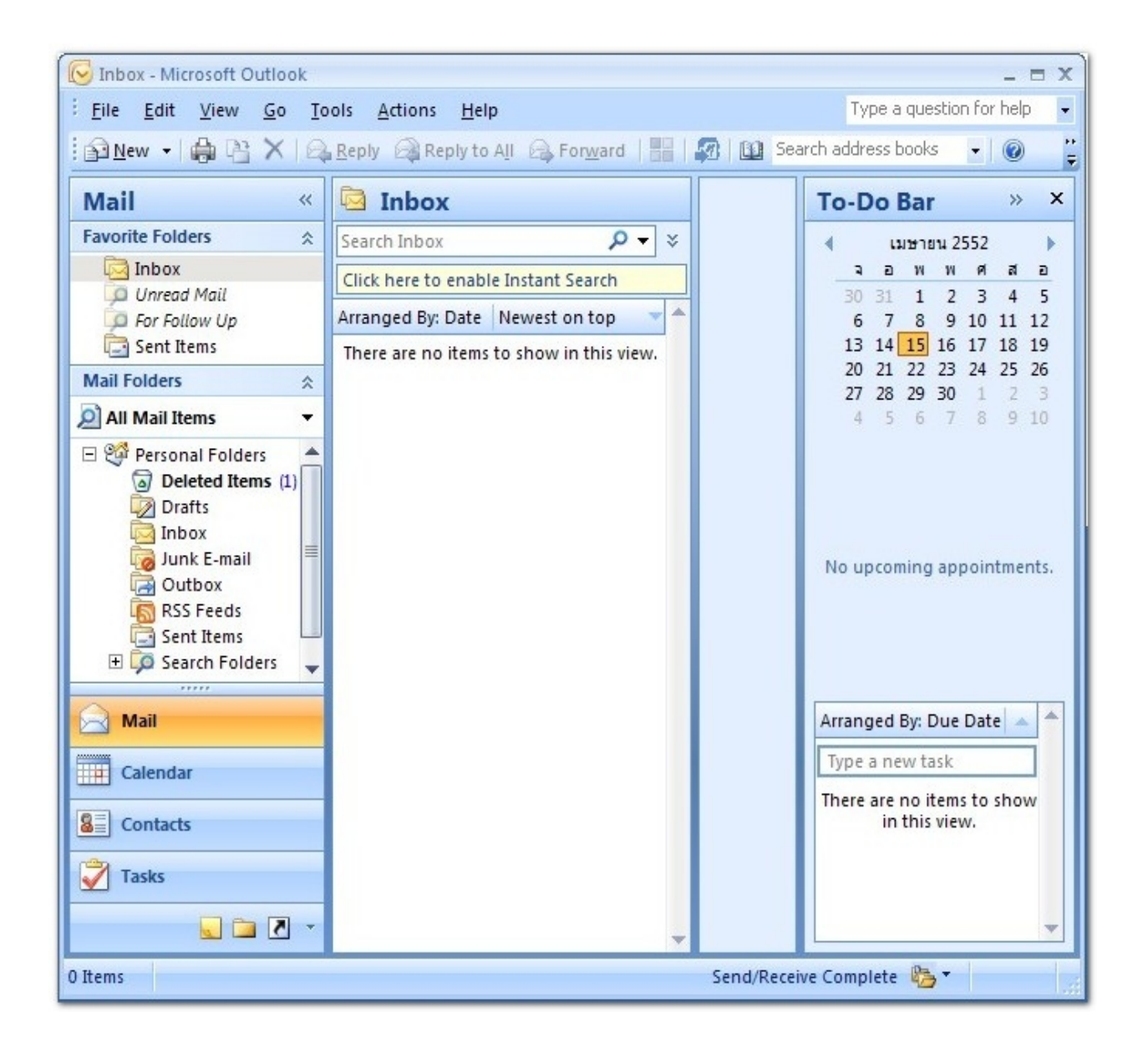

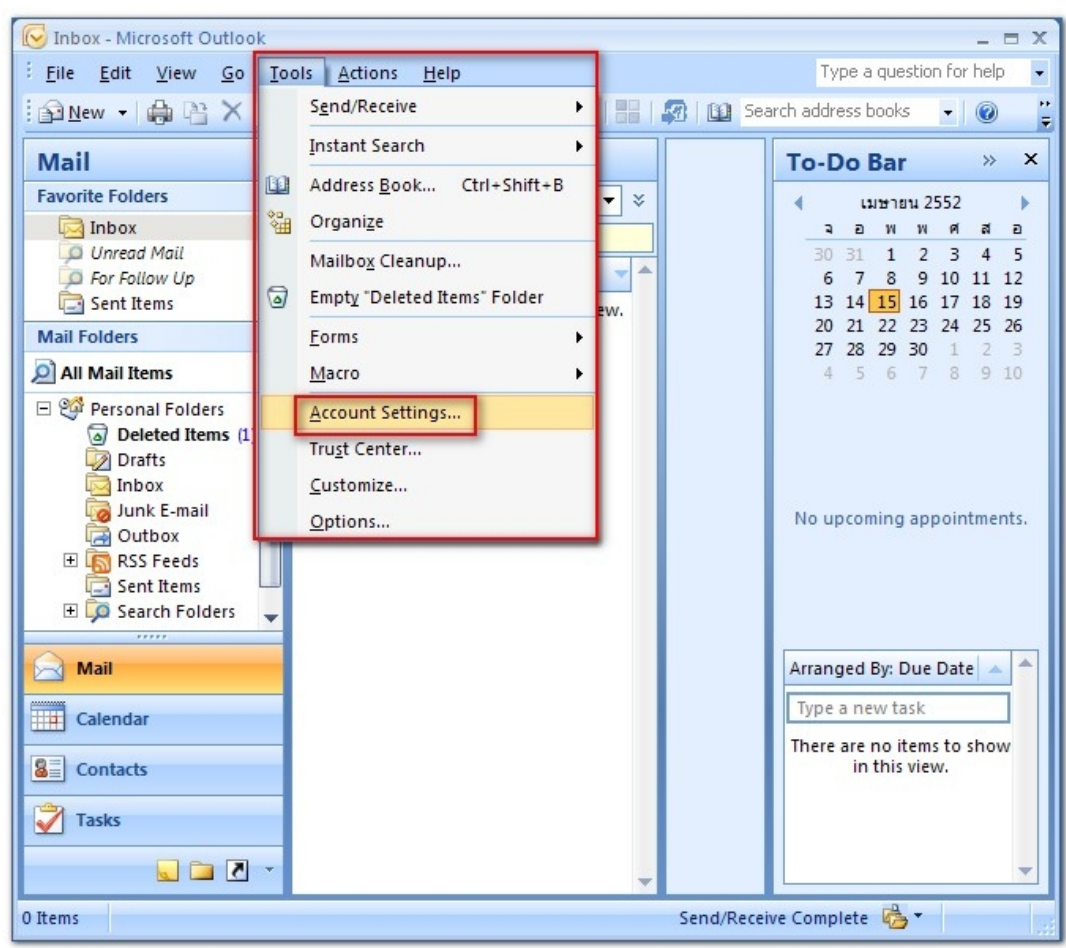

# ไปที่ Menu >> Tools >> Account Settings ...

### กดที่ New ...

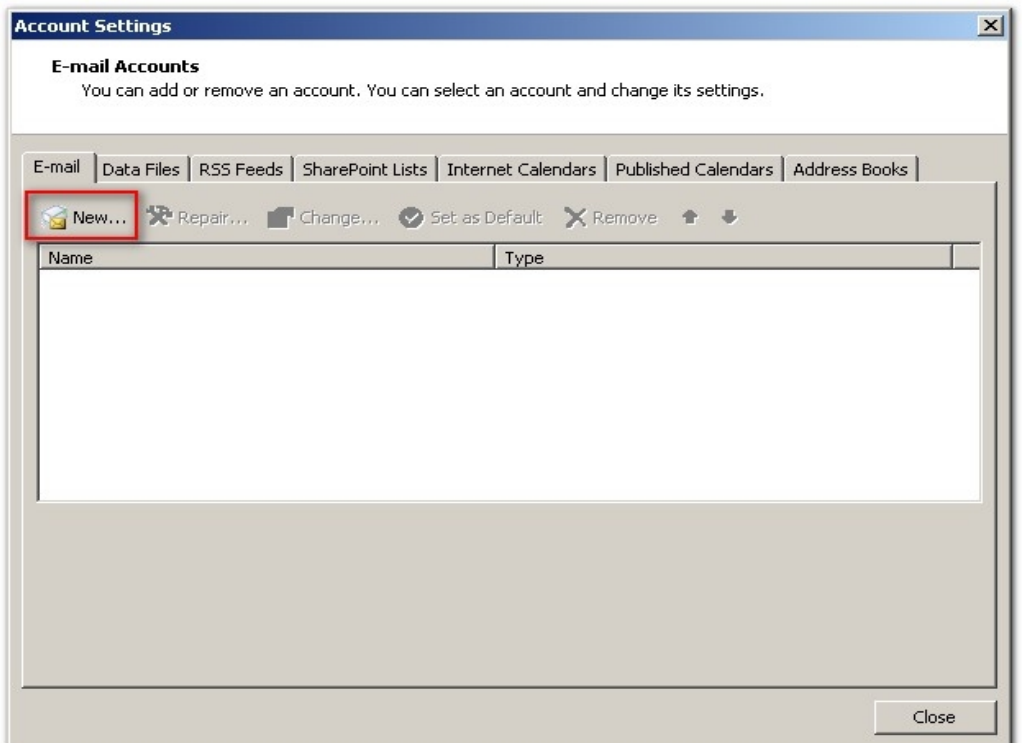

# Tik ที่ Manually configure server settings or additional server type แล้วกด Next

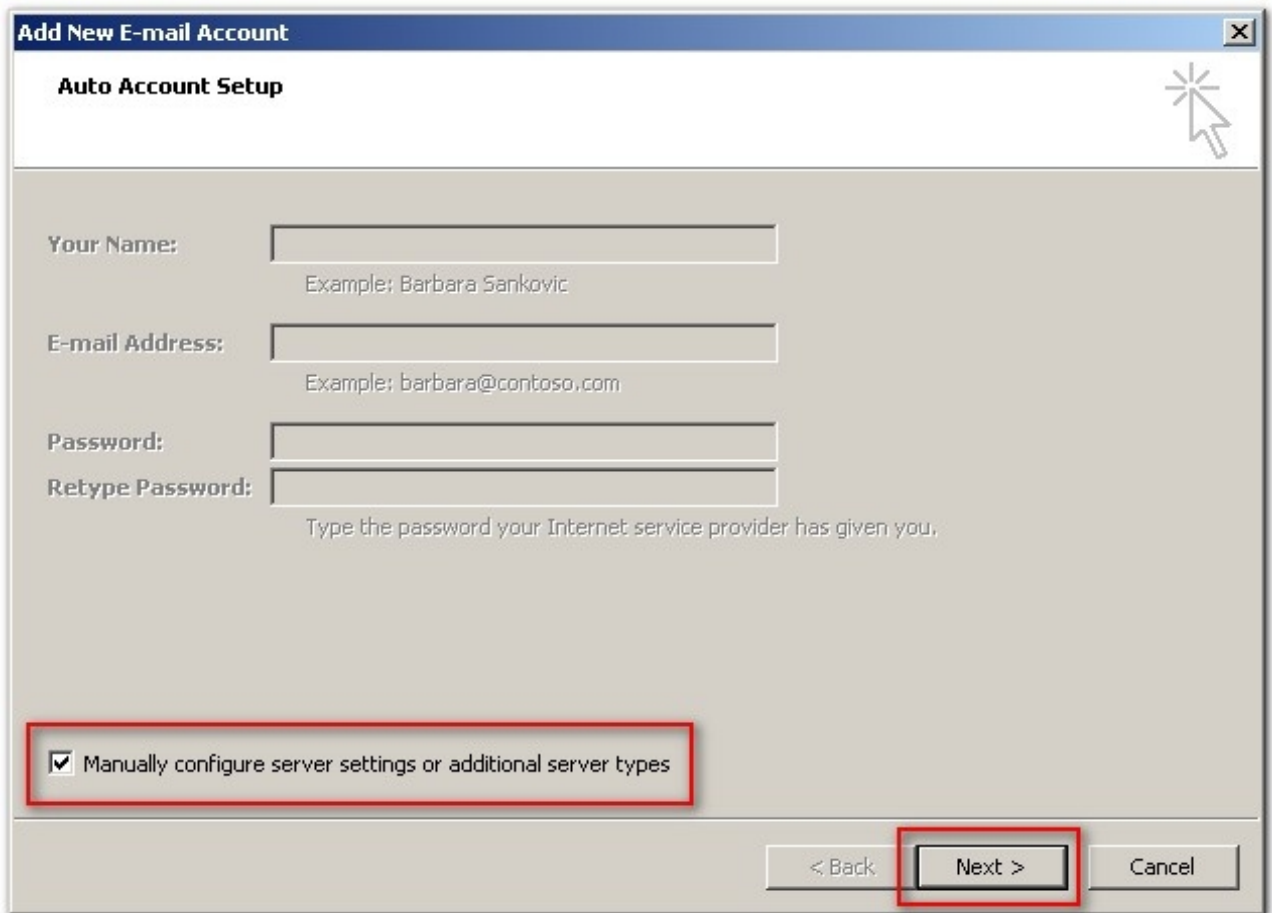

# เลือก Internet E-mail แล้วกด Next

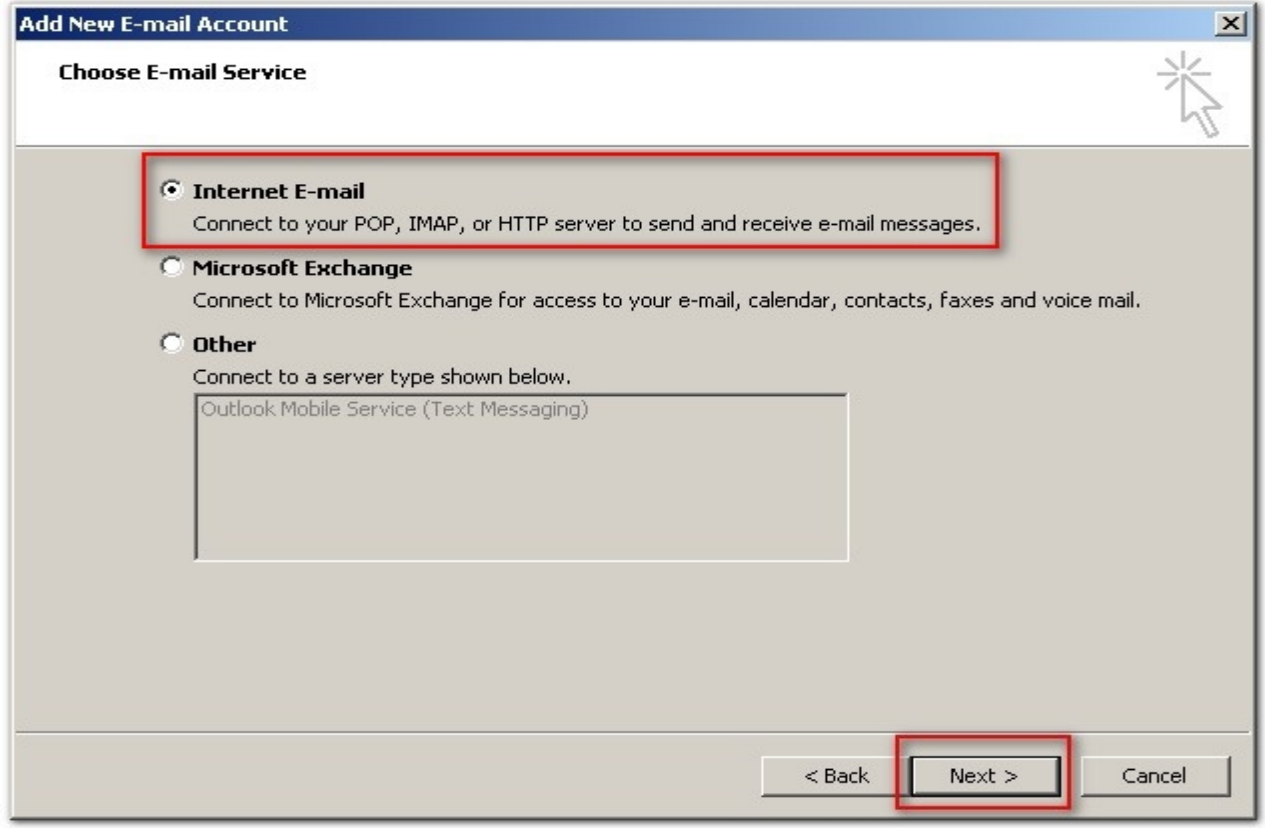

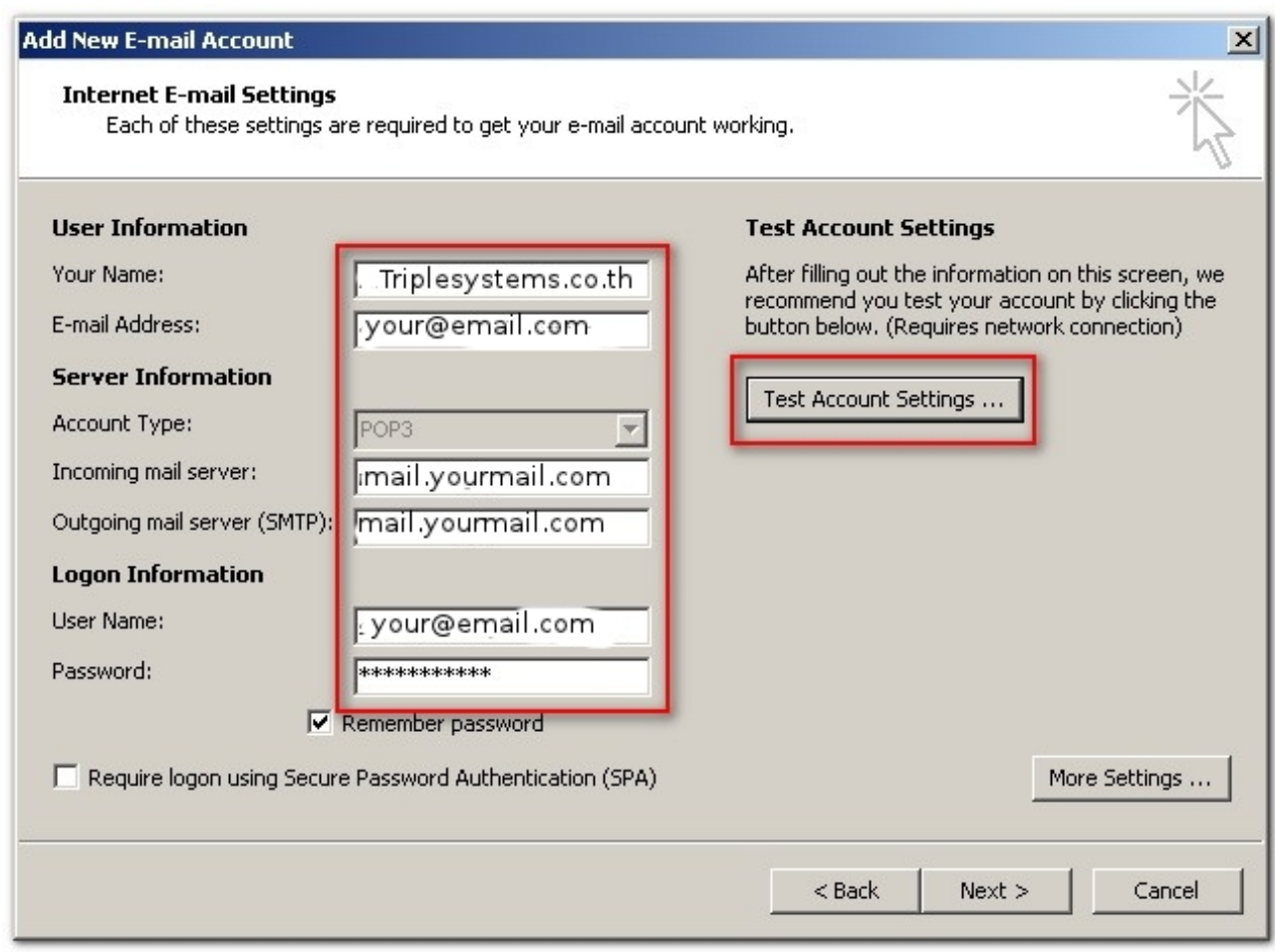

ใส่ข้อมูล E-mail

Your Name = ใส่ชื่อของท่าที่ต้องการแสดงให้ผู้รับเห็น

E-mail Address = ใส่ชื่อที่ต้องการแสดงว่ามาจาก Email addres อะไร

ช่อง Imcoming mail server (POP3) = mail. ชื่อโดเมนของท่านเอง ช่อง Outgoing mail server (SMTP) = mail. ชื่อโดเมนของท่านเอง

User Name = ใส่ ชื่อ Email account ที่ท่านได้สร้างไว้ Password = ใส่ password ของ Email นั้นๆ

กด Test Account settings.. เพิ่อตรวจสอบว่ามีError หรือไม่ แล้วกด Next

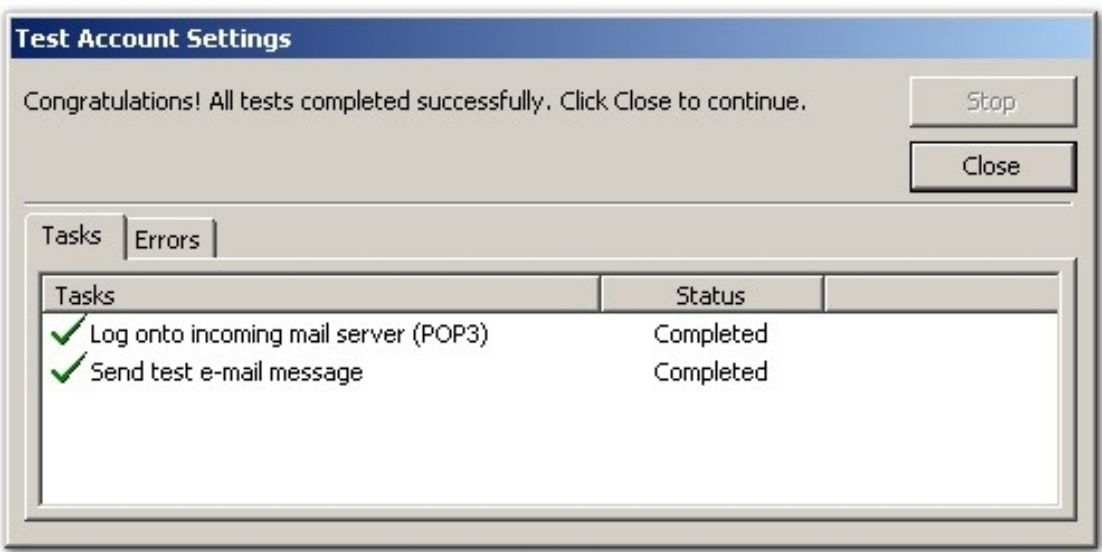

ในกรณีที่ต้องการ copy mail ไว้บน Server ให้Tik Leave a copy of messages on the server

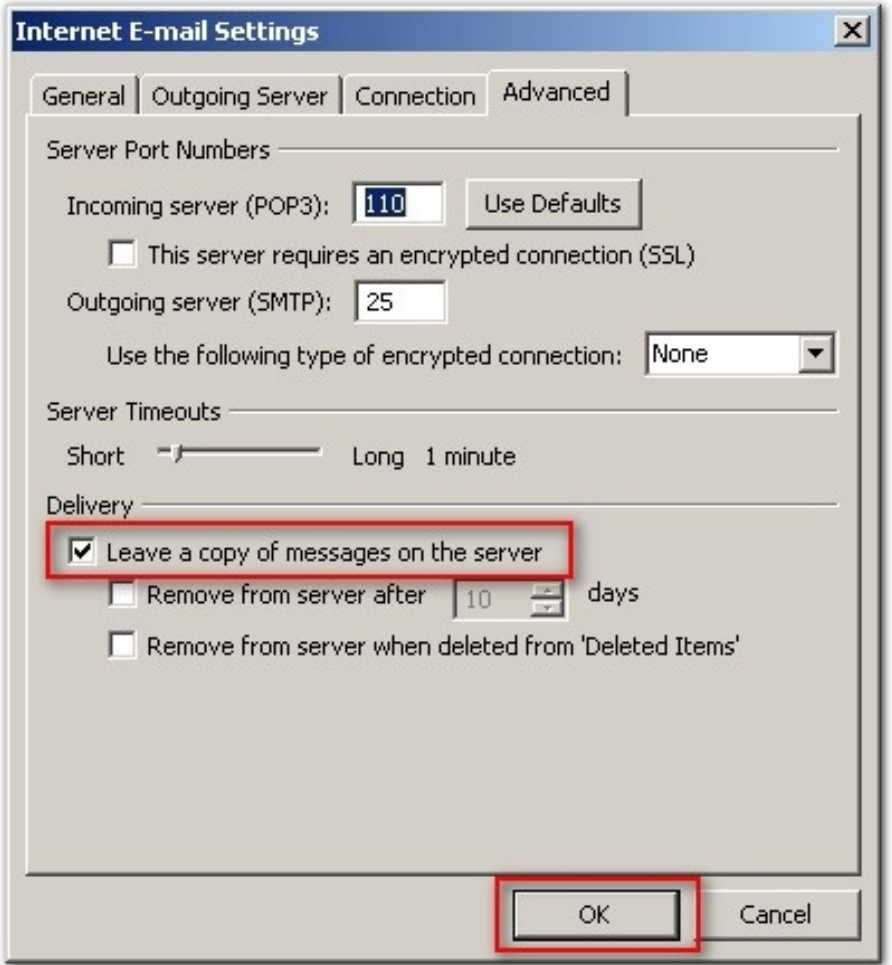

#### แล้วกด Finish

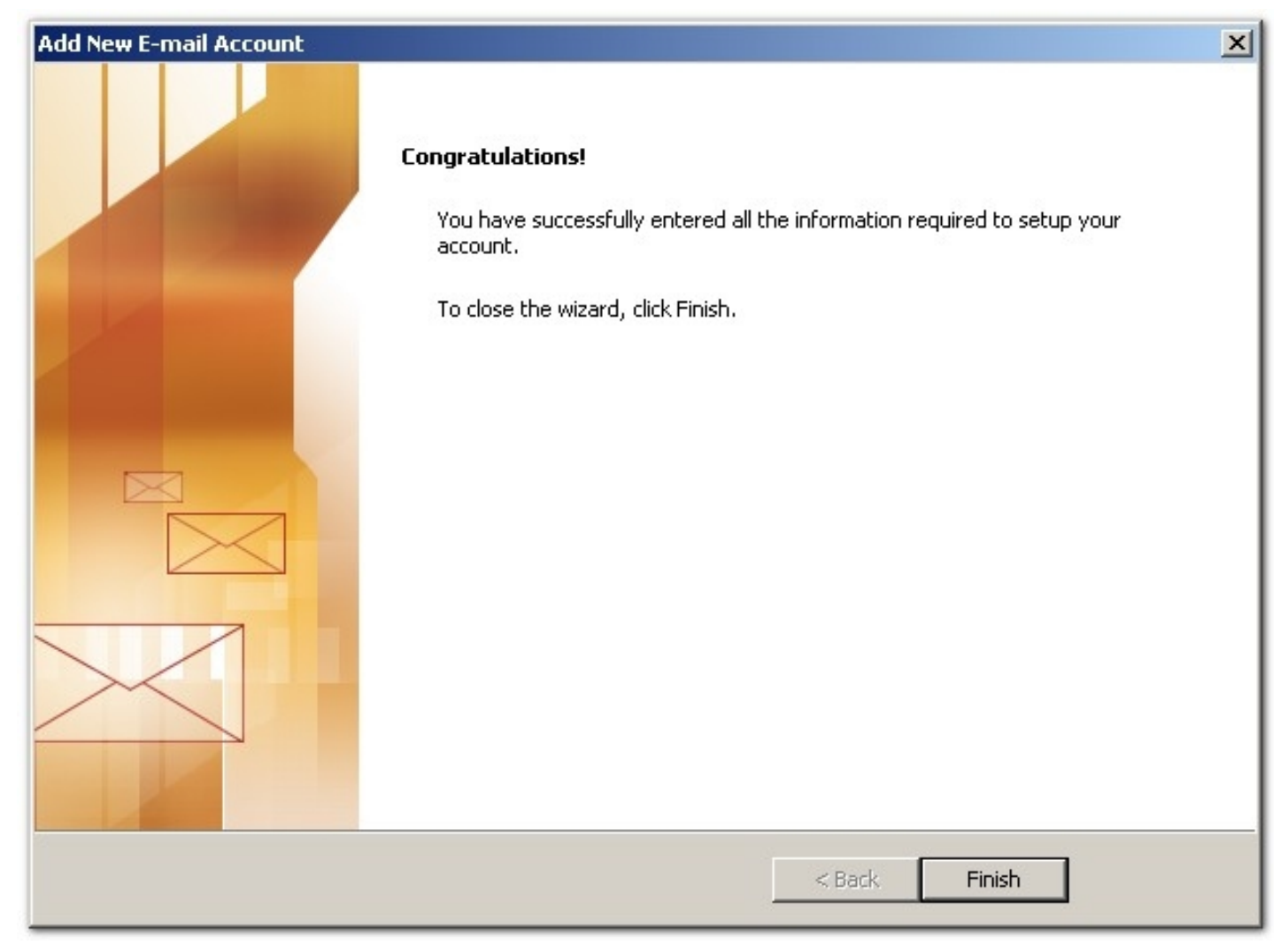